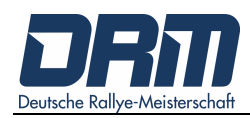

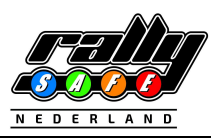

## **Deutsche Rallye Meisterschaft**

## **RS Lite – App**

# (Benutzerhandbuch für die Besichtigung 2023)

### **INHALTSVERZEICHNIS**

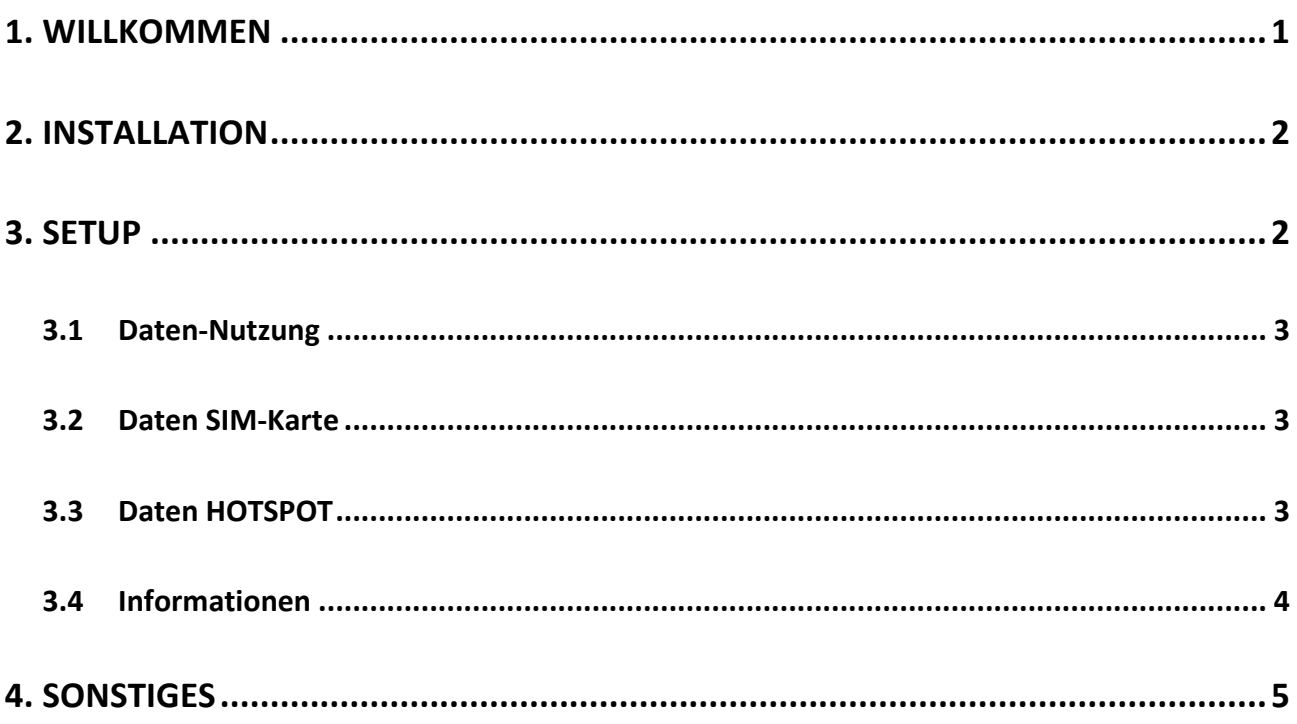

### **1. WILLKOMMEN**

Die Installation der App RSLite ist für die Teilnehmer im Jahr 2023 neu. Sie wird seit über einem Jahr bei anderen nationalen Events auf der ganzen Welt verwendet. Die App wurde von STATUS AWARENESS SYSTEMS [kurz: SAS] entworfen und entwickelt. Um Benutzern und Renn- / Rallyeleitern auf der ganzen Welt die bestmögliche Nutzung & Handhabung zu bieten, wird die App basierend auf globalem Feedback gewartet und weiterentwickelt.

In diesem Handbuch finden Sie alle Informationen darüber, wie die Anwendung RSLite auf Ihrem Gerät zu installieren und für eine Rallye einrichten zu ist sowie Sie damit während der Besichtigung arbeiten.

\*Beachten Sie, dass sich diese Anwendung in der Weiterentwicklung befindet und einige Abbildungen in diesem Handbuch in Ihrer neuesten Version von RSLite möglicherweise etwas anders aussehen

### **HINWEIS:**

**- neben der Nutzung der RS Lite App gelten darüber hinaus die Regularien des DMSB-Rallyereglements 2023!**

## **2. INSTALLATION**

Um die RSLite - App auf Ihrem Gerät zu installieren, suchen Sie bitte im App Store nach "RSLite". Alternativ können Sie – je nach Betriebssystem – den untenstehenden QR-Code scannen, um direkt zur App zu gelangen:

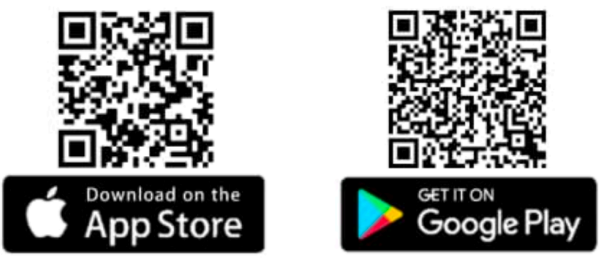

Wenn Sie zur Veranstaltung kommen, sollten Sie die App bereits auf Ihrem Gerät installiert haben und das verwendete Gerät mitbringen zur Dokumentenabnahme.

## **3. SETUP**

Für die RS Lite – App ist keine spezielle Einrichtung erforderlich. Ihr Gerät benötigt für die ordnungsgemäße Funktion lediglich die Erlaubnis, den aktuellen Gerätestandort zu verwenden. Die App nutzt während der Verwendung lokalen Speicher und mobile Daten.

Sobald die App installiert ist, sehen Sie die folgenden Bildschirme [s. Bild 1]. Bei der Dokumenten-Abnahme erhalten Sie Ihren einmaligen 6-stelligen Code. Bitte bringen Sie Ihr Gerät mit aktiver Datenverbindung zur Überprüfung mit, damit Ihnen ggf., bei der Eingabe dieses Codes geholfen werden kann. Alternativ gehen Sie zum RallySafe-Transporter in der Service-Area.

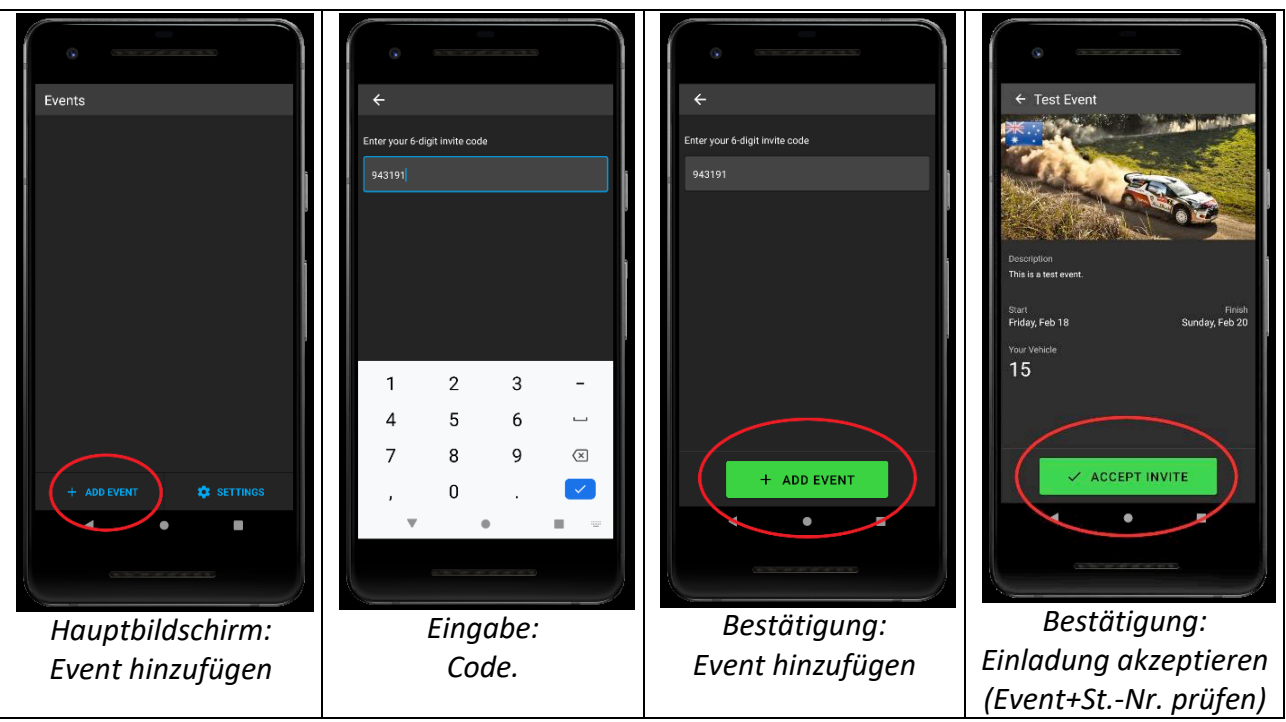

**Bild 1:** Setup der RS Lite – App für ein Event

#### **3.1 Daten-Nutzung**

Es gibt zwei Möglichkeiten, die Datenübertragung während der Besichtigung sicherzustellen:

- 1. SIM-Karte: Nutzung der SIM-Karte des verwendeten Geräts oder [s. Abschnitt 3.2]
- 2. HOTSPOT: Kopplung des verwendeten Gerätes inkl. RS Lite App mit einem Hotspot eines anderen Mobilgerätes, z.B. Ihrem Telefon [s. Abschnitt 3.3]

Sollte die App keine permanente Datenverbindung aufgrund unzureichender Netzabdeckung haben ist dies kein Problem, da alle wichtigen Daten während der Besichtigung auf dem Gerät gespeichert werden und bei erneuter Verbindung sofort übertragen werden. Die RS Lite – App verbraucht weniger als 10 MB Datenvolumen pro Tag.

#### **3.2 Daten Sim-Karte**

Der einfachste Weg, die RS Lite – App mit dem Internet zu verbinden, ist die Nutzung eines Gerätes mit einer funktionierenden, aktiven SIM-Karte.

Sollten Sie sich nicht in Ihrem Heimatland befinden, stellen Sie bitte sicher, dass das Gerät und die SIM-Karte so eingerichtet sind, dass sich diese im Roaming-Modus befinden und funktionieren.

### **3.3 Daten Hotspot**

Eine alternative Lösung besteht darin, ein Gerät ohne installierte SIM-Karte über die WLAN-Funktion mit einem anderen mobilen Gerät dauerhaft über einen aktivierten Hotspot zu aktivieren.

Wenn Sie den Hotspot z.B. auf Ihrem eigenen Telefon aktivieren, können Sie die Internetverbindung von Ihrem Telefon über ein lokales WIFI-Netzwerk mit jedem anderen Gerät teilen. Abhängig von Ihrem persönlichen Gerät kann die Hotspot- Einrichtung unterschiedlich sein. Allgemein sollten die folgenden Anweisungen weiterhelfen:

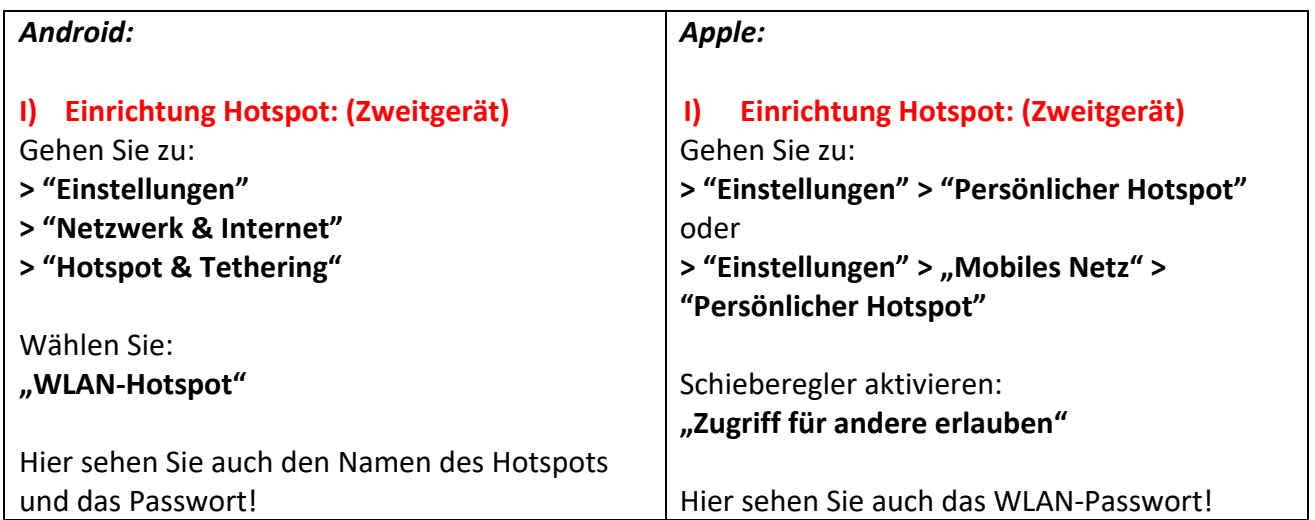

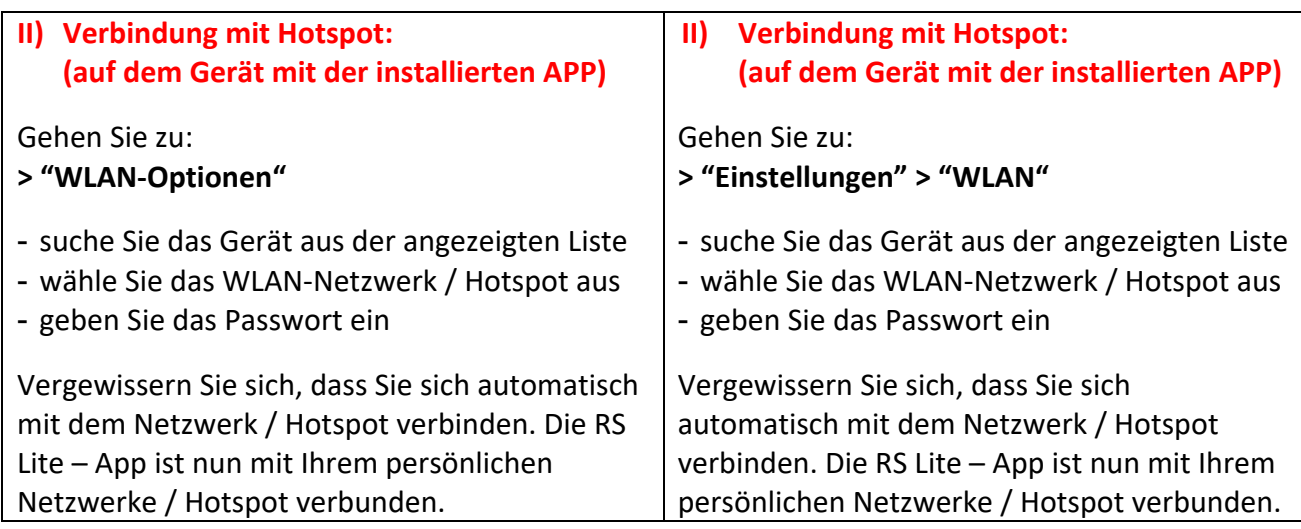

#### **3.4 Informationen**

Die App wird automatisch aktualisiert, um Ihr Gerät auf dem neuesten Stand zu halten. Bitte beachten Sie, dass einige Telefone den o.a. Hotspot-Modus eigenständig nach ca. 5-10 Minuten deaktivieren, wenn kein Gerät verbunden ist.

### **Bitte überprüfen Sie regelmäßig oben in der Statuszeile der Anwendung, ob eine Datenverbindung noch vorhanden ist! [s. BILD 2]**

Es wird empfohlen, die RS Lite – App jederzeit sichtbar für die Crew zu installieren. Bitte die App während der Besichtigung / WP nicht minimieren. Auf der Verbindungsetappe kann das Telefon für andere Zwecke (z.B. SMS, Navigation) verwendet werden. Die App sollte immer sichtbar und aktiv sein.

Die RS Lite – App hat eine integrierte Protokollierung, um Fehlverhalten anzuzeigen. Jedes Fehlverhalten wird registriert und automatisch an den Veranstalter gemeldet: z.B. GPS-Deaktivierung oder erzwungenes Ausschalten der App auf der WP.

Wenn die App sich während der Veranstaltung über einen längeren Zeitraum nicht meldet, wird eine Warnung zum Überwachungssystem gesendet. Insbesondere zu Beginn des Tages müssen die Teilnehmer sicherstellen, dass die App aktiv ist!

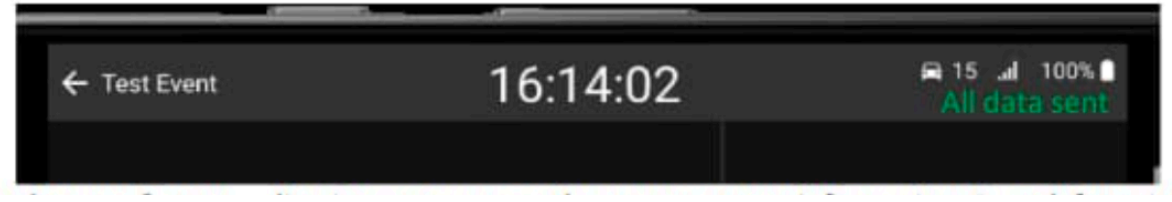

**BILD 2:** Anzeige Statusleiste RS Lite – App (oben)

In der Statuszeile der RS Lite – App sind folgende Informationen enthalten (von links nach rechts): "zurück" – "Name der Veranstaltung" – "aktuelle Uhrzeit" – "Fahrzeug-Nummer" – Batteriestatus" All data sent = Daten gesendet / Verbindung aktiv o. Waiting for server = inaktive Datenverbindung

Wir empfehlen dringend, das Gerät ständig an eine Stromquelle anzuschließen, um eine Entladung des Akkus zu verhindern.

### **4. SONSTIGES**

Bitte beachten Sie, dass die RS Lite – App über GPS funktioniert und alle Wertungsprüfungen einen aktiven Status haben.

Es besteht die geringe Möglichkeit, dass das GPS-Signal Ihres Gerätes an manchen Standorten nicht korrekt funktioniert, z.B. durch Abhänge neben der Straße oder lokalen Funkstörungen. Wenn Sie auf dem Hauptbildschirm in der oberen rechten Ecke über einen längeren Zeitraum Waiting for server "Warten auf Server" sehen, überprüfen Sie bitte Ihre Datenverbindung. Schließen und Öffnen Sie die App erneut. Alle Daten werden lokal gespeichert und erneut gesendet werden, sobald eine Datenverbindung wiederhergestellt ist. Wir empfehlen dringend, das Gerät dauerhaft eine an Stromversorgung anzuschließen, um eine Entladung des Akkus zu verhindern.

Wenn Sie während der Veranstaltung Fragen haben, wenden Sie sich bitte an den CRO der Veranstaltung.

Wenn Sie Fragen haben, kontaktieren Sie uns bitte unter: contact@rallysafe.nl.

Vielen Dank.